## **How to enable the 6 channel audio on the FIC AU13 series mainboard.**

- **1.** Right click on the **nForce Menu** icon located on your task bar. A menu will appear with the option for the **nForce Control Panel**.
- **2.** Left click on that option.

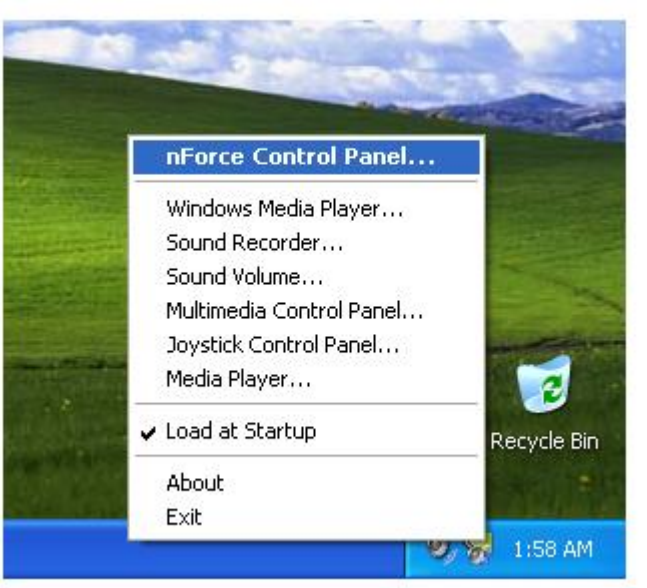

**3.** You will now see the nForce Control Panel as seen below.

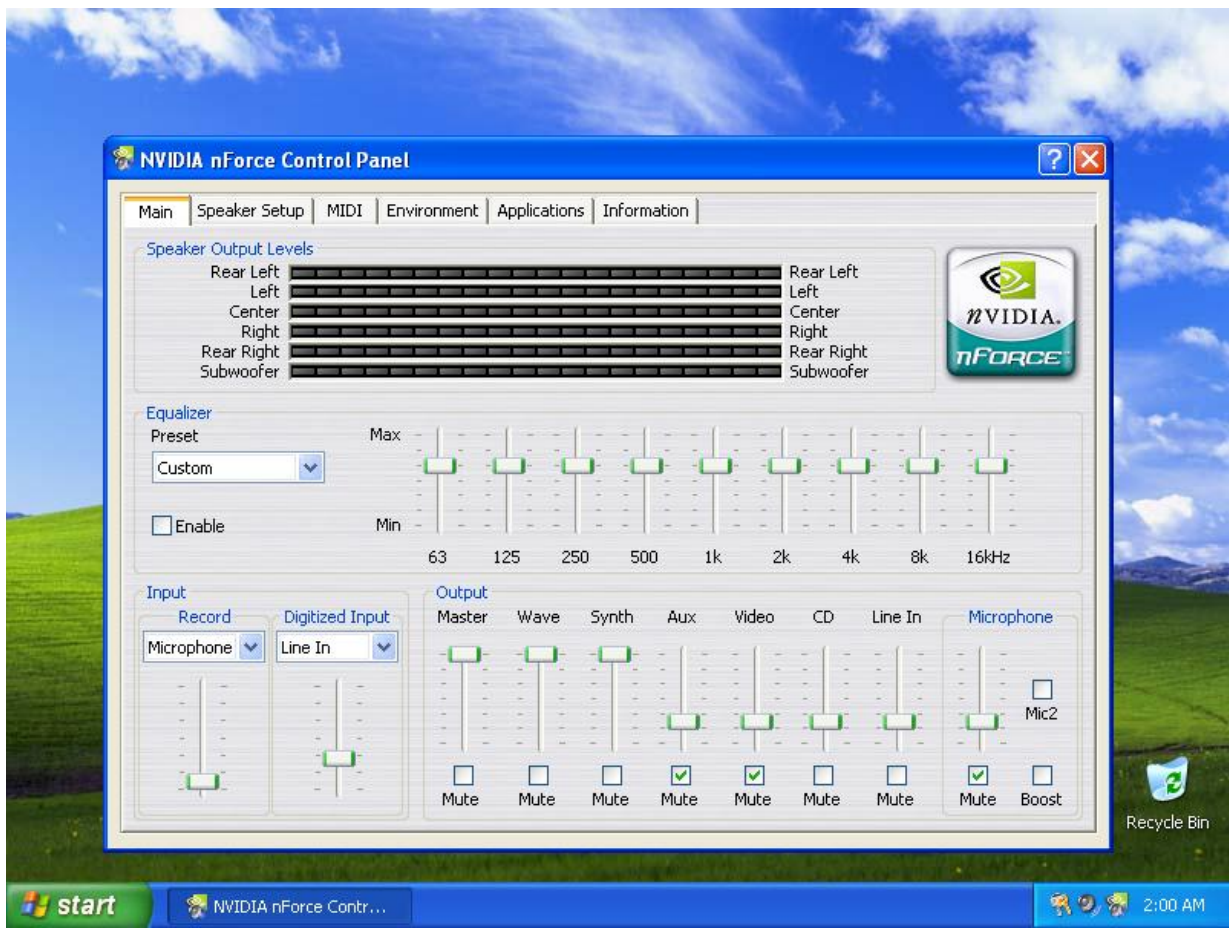

- **4.** Click on the **Speaker Setup TAB**
- **5.** Change your speaker mode to 6 or 4 speakers.
- **6.** Then click on the **Speaker Setup Wizard.**

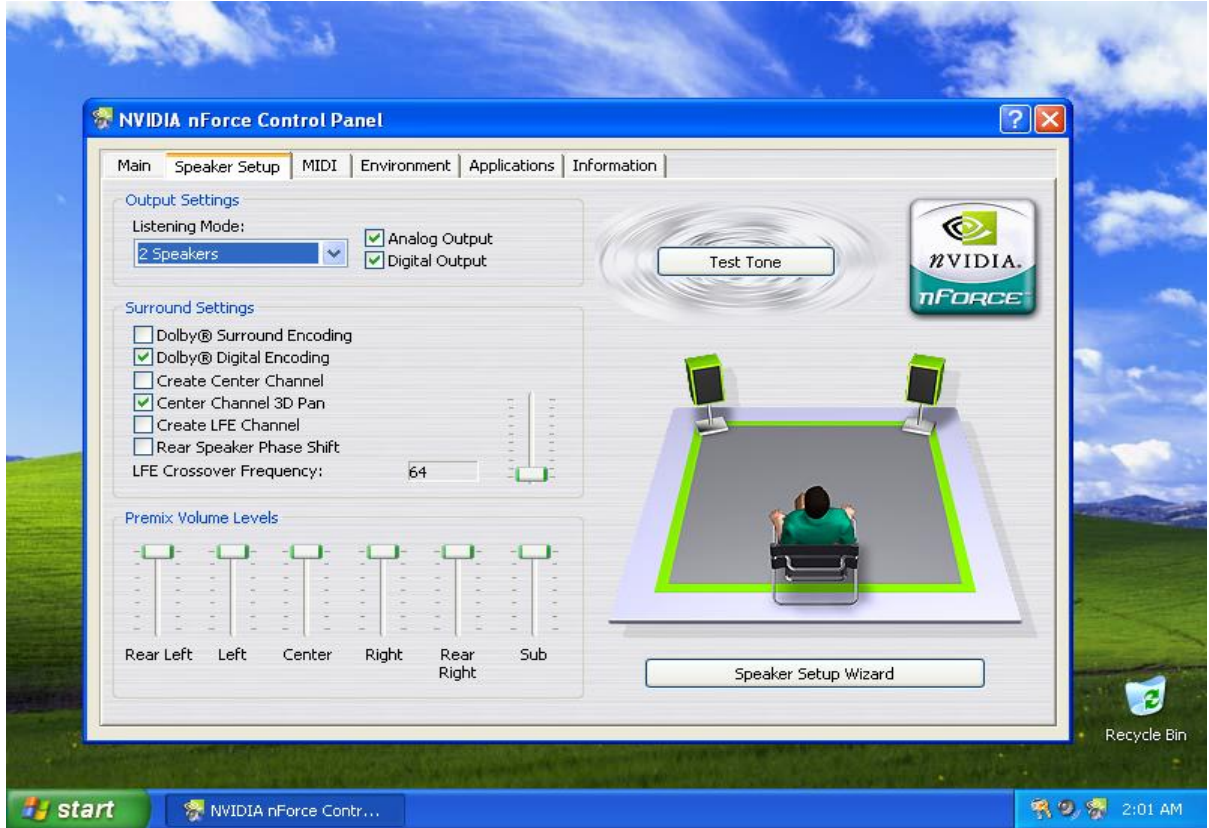

**7**. You now see the NVIDIA Speaker Setup Wizard window pop up. Click Next.

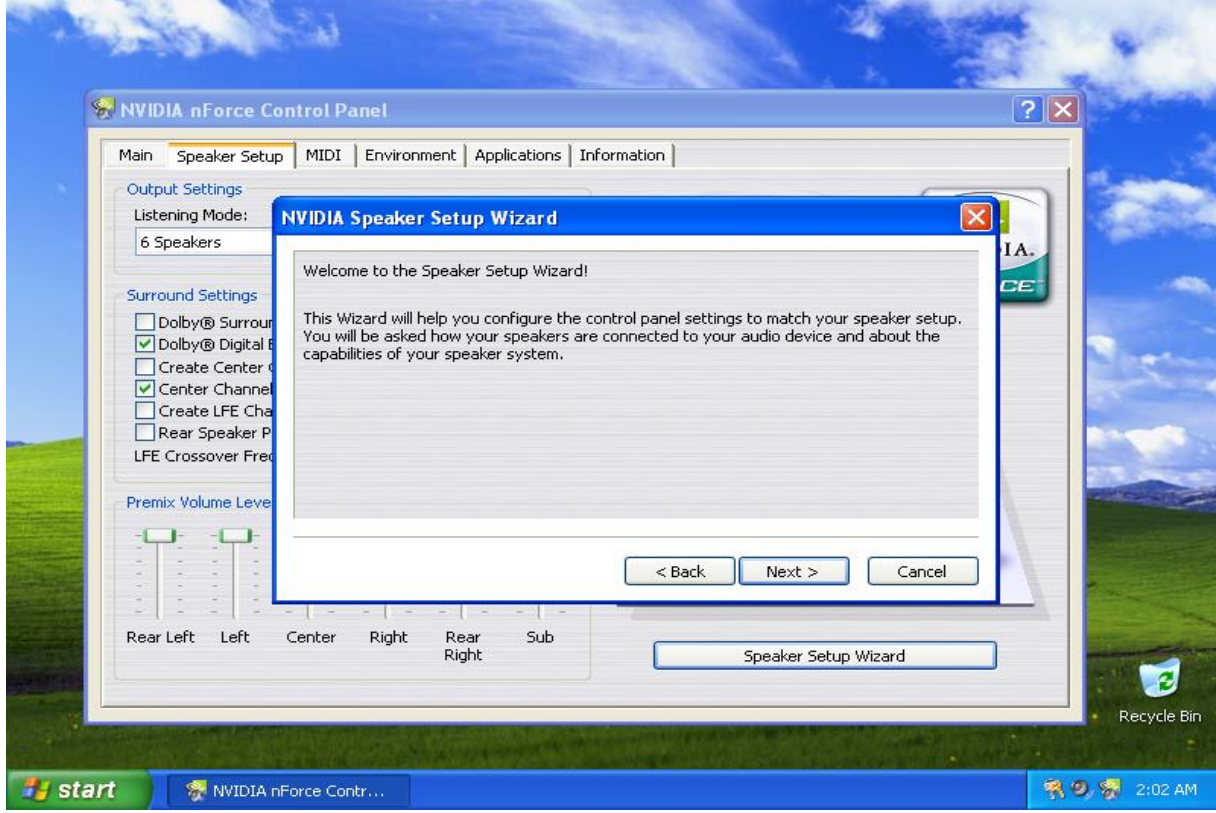

. Select which options that apply to your speaker setup and click next.

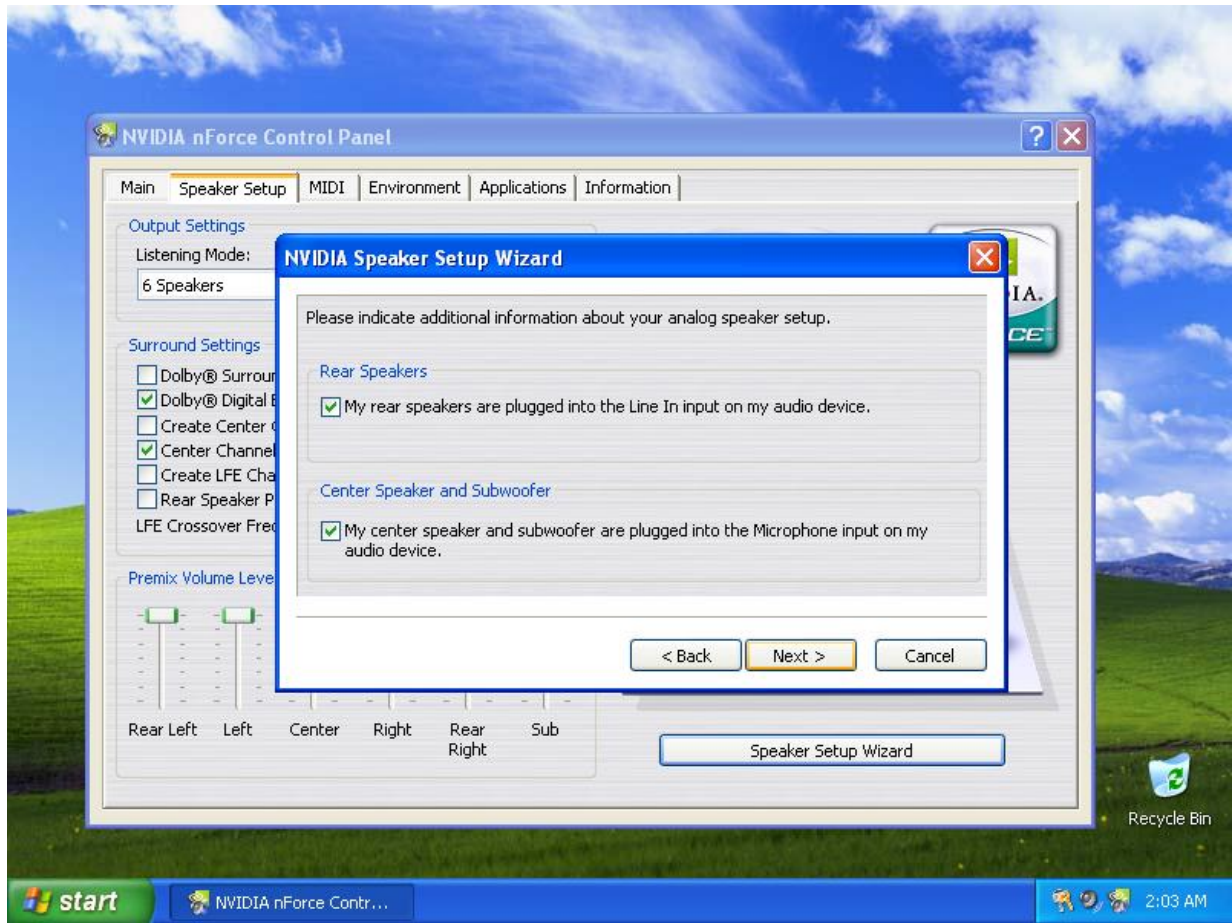

. You should then click on the speaker arrangement you wish.

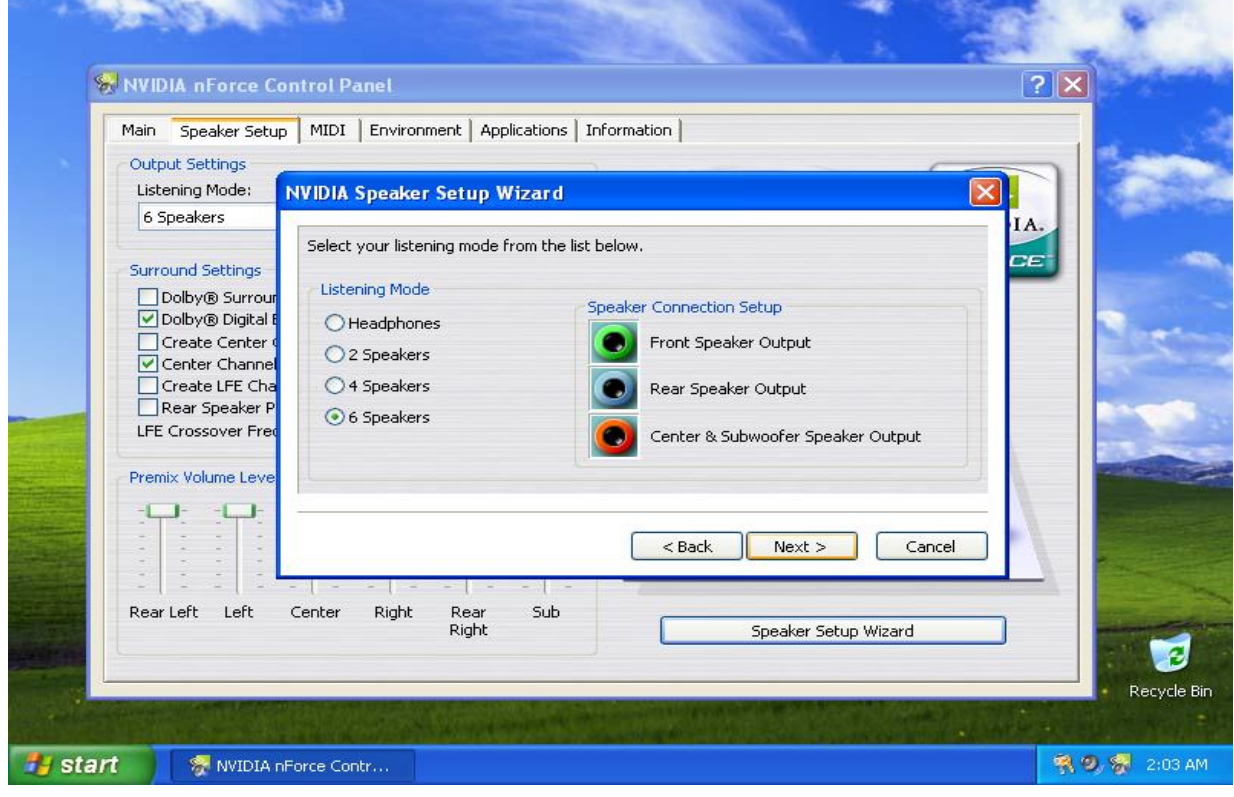

. Now select the type of speaker connection you will be using.

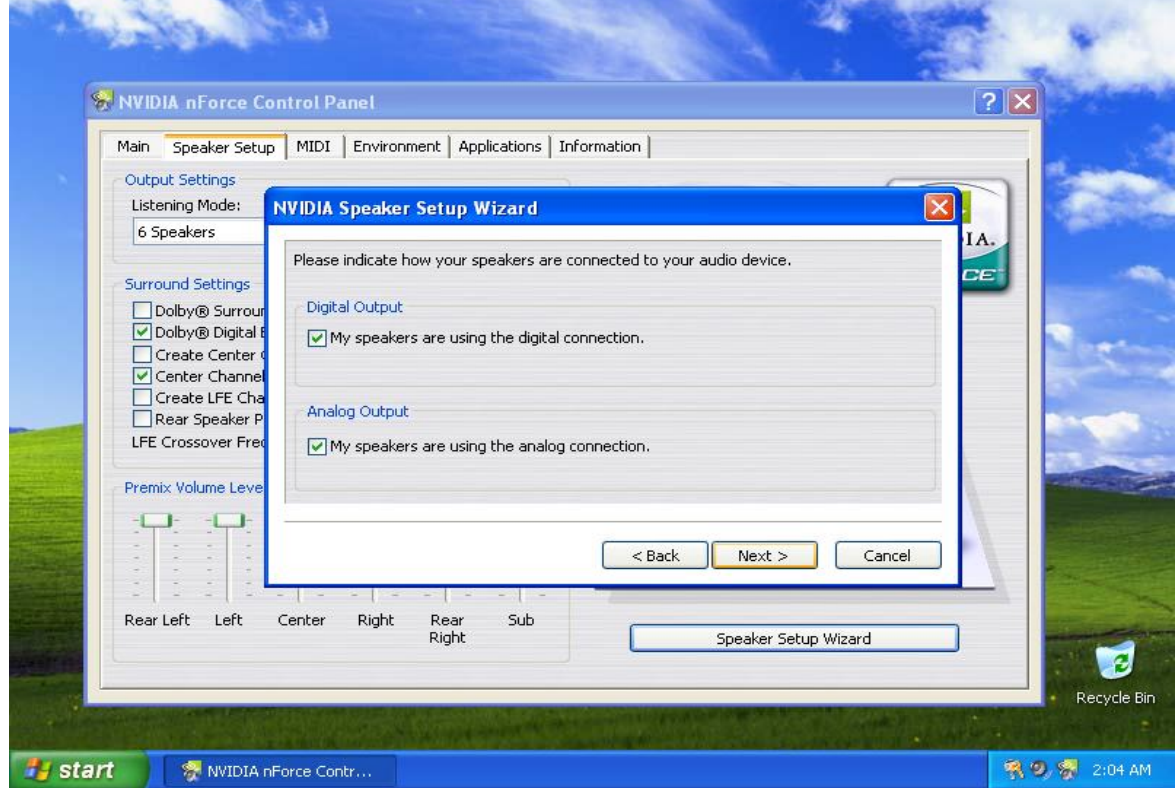

. Now select your Dolby support.

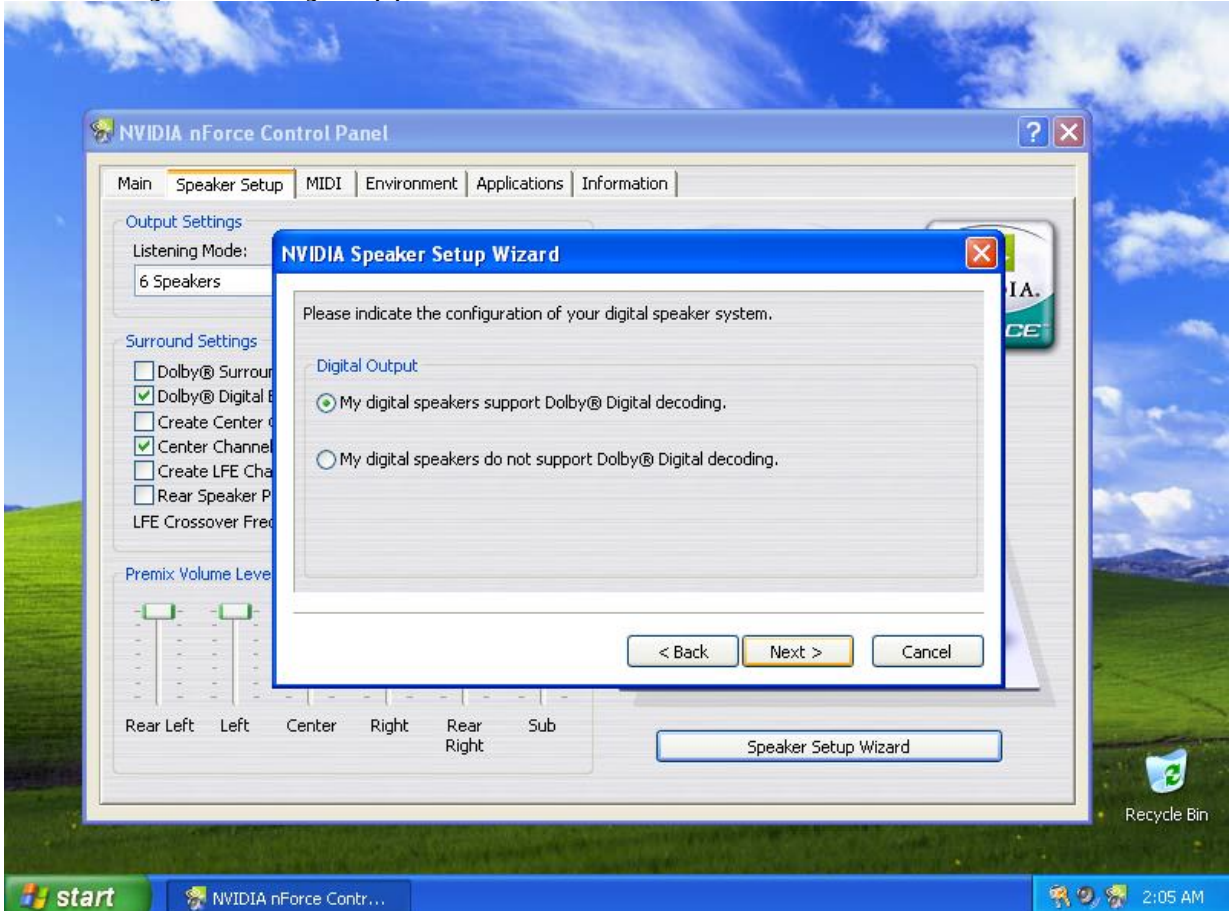

. Select your analog output if you do not have the A73 Bracket.

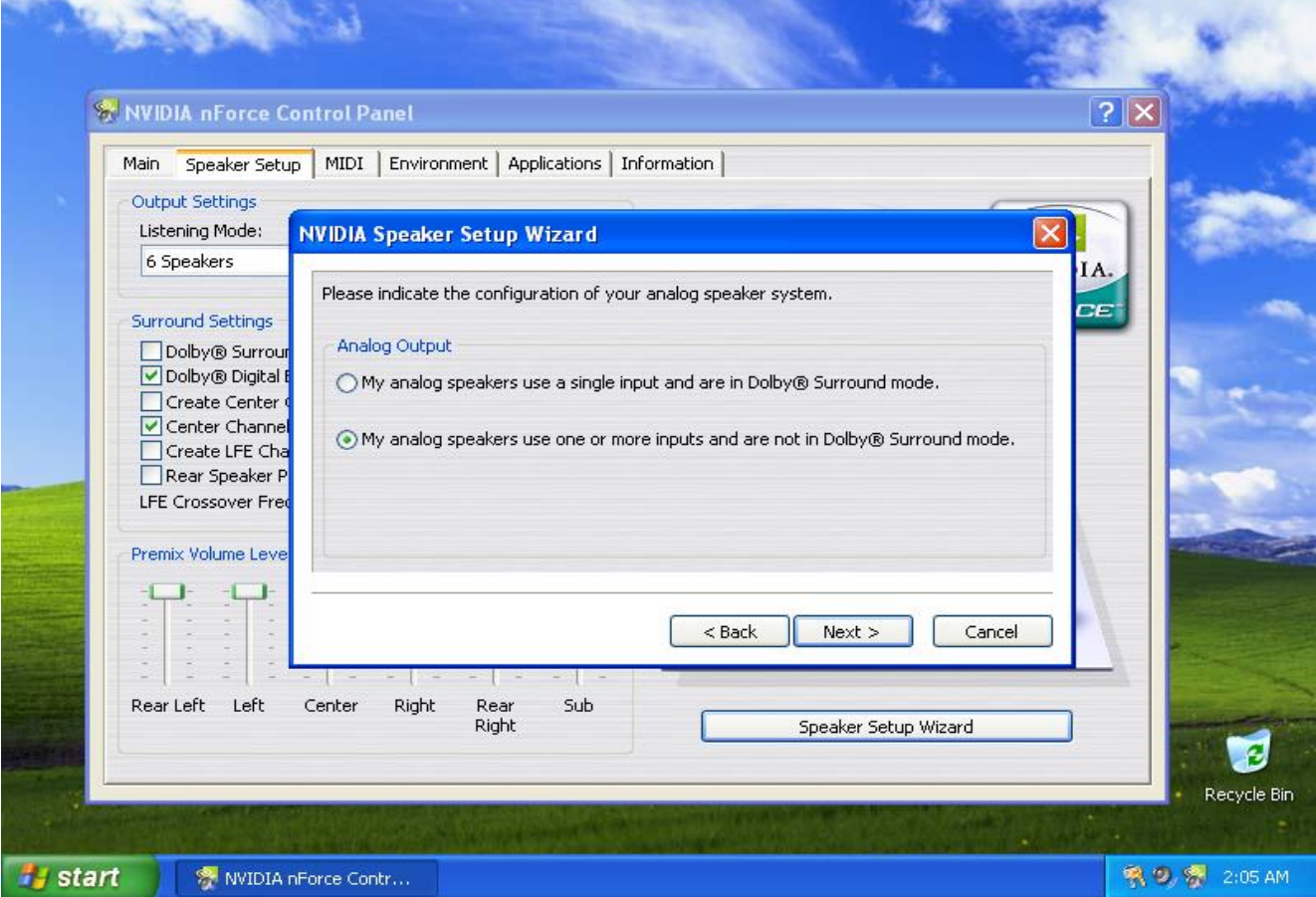

. Congratulations. You have just completed your new speaker setup. Just click Finish to exit the menu.

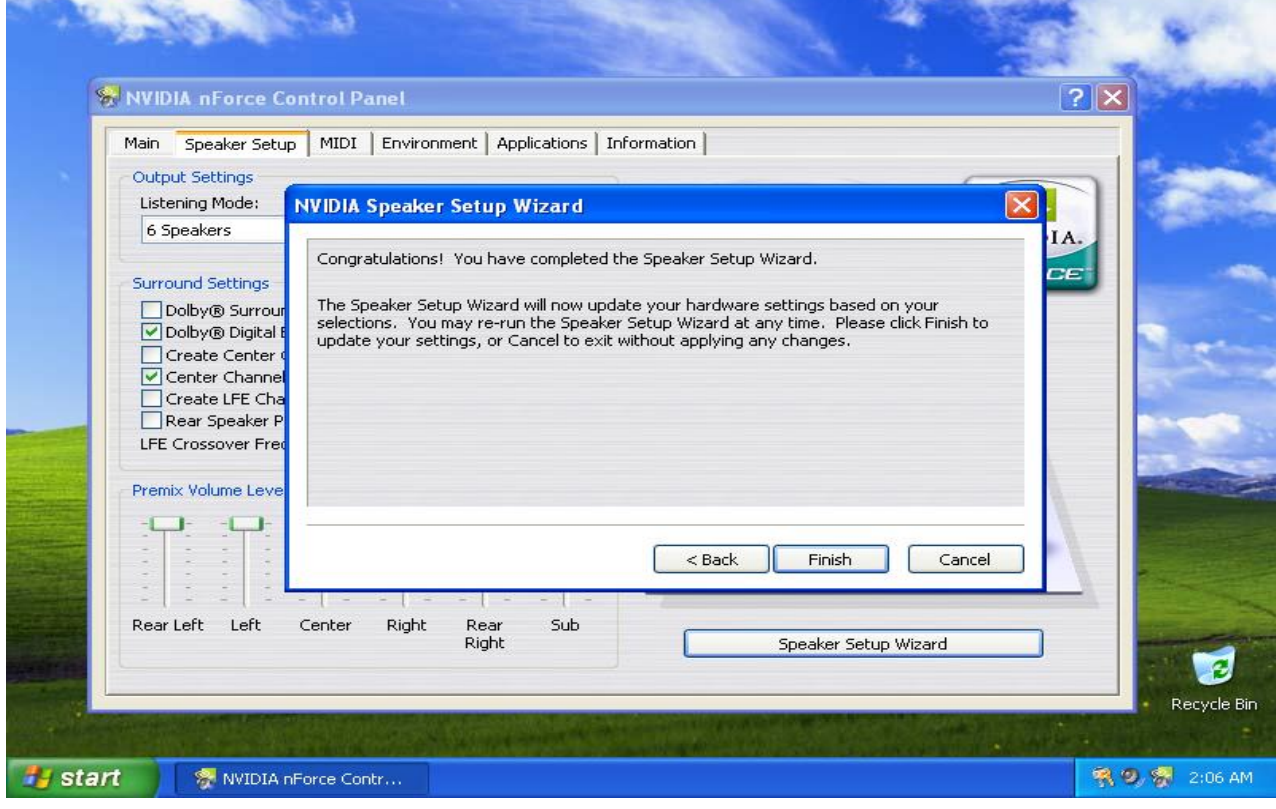